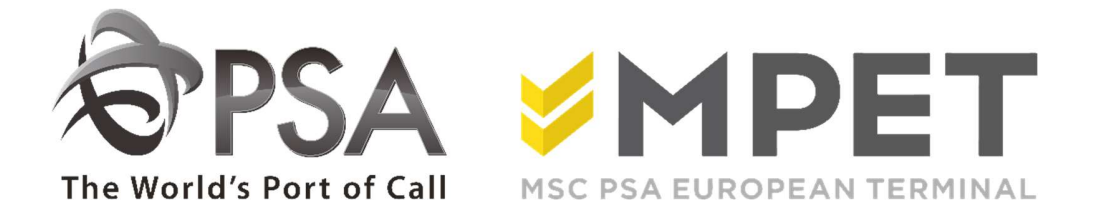

# ePortal Algemene handleiding

# Inleiding

Welkom op de PSA ePortal site. Uw interactieve toegangspoort tot containertransport op PSA terminals in Antwerpen.

Op deze website krijgt u toegang tot het opzoeken van containers, schepen, codes, orders,… binnen onze terminals.

- o K869: Europa terminal
- o K913: Noordzee terminal
- o K1742: PSA DGD

In de hierop volgende manual zal worden uitgelegd wat u waar kan terugvinden en wat de gegevens betekenen.

U zal een algemeen beeld krijgen over hoe ePortal te raadplegen.

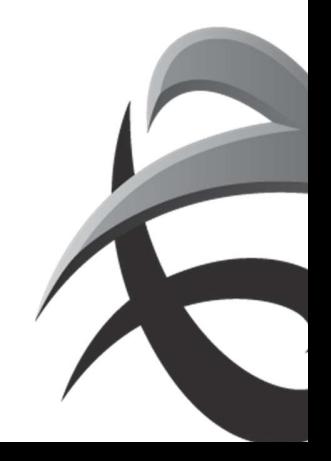

## 1. Aanmelden

# 1.1. Aanvraag nieuwe gebruiker

Indien uw firma nog niet bekend is op ePortal, kan u een account aanvragen via https://eportal.psaantwerp.be.

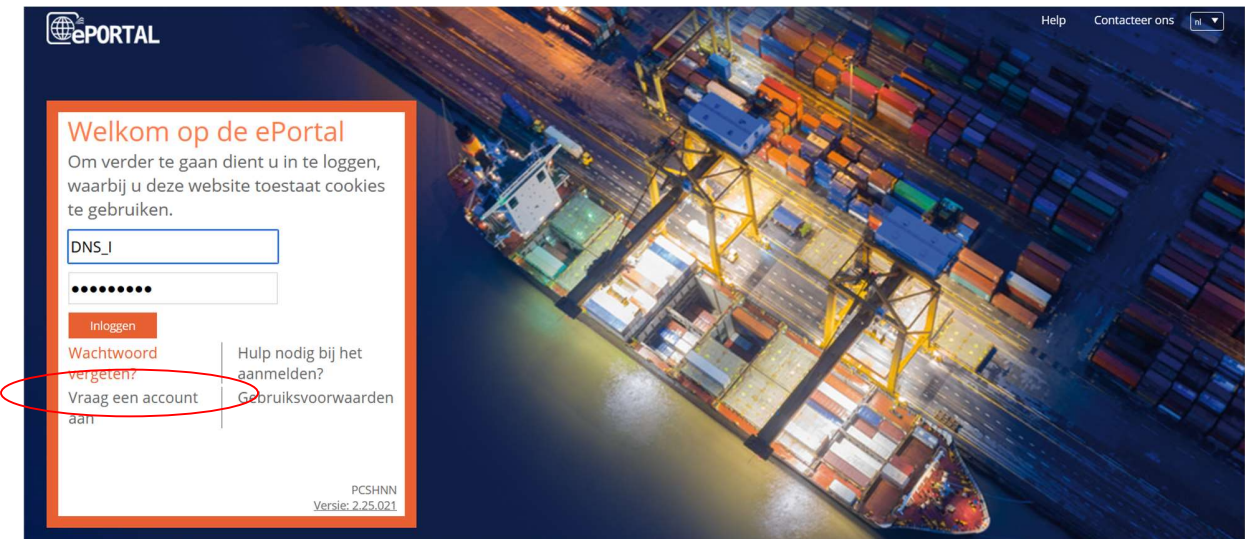

Klik op de knop 'vraag een account aan'. Vul de nodige gegeven in

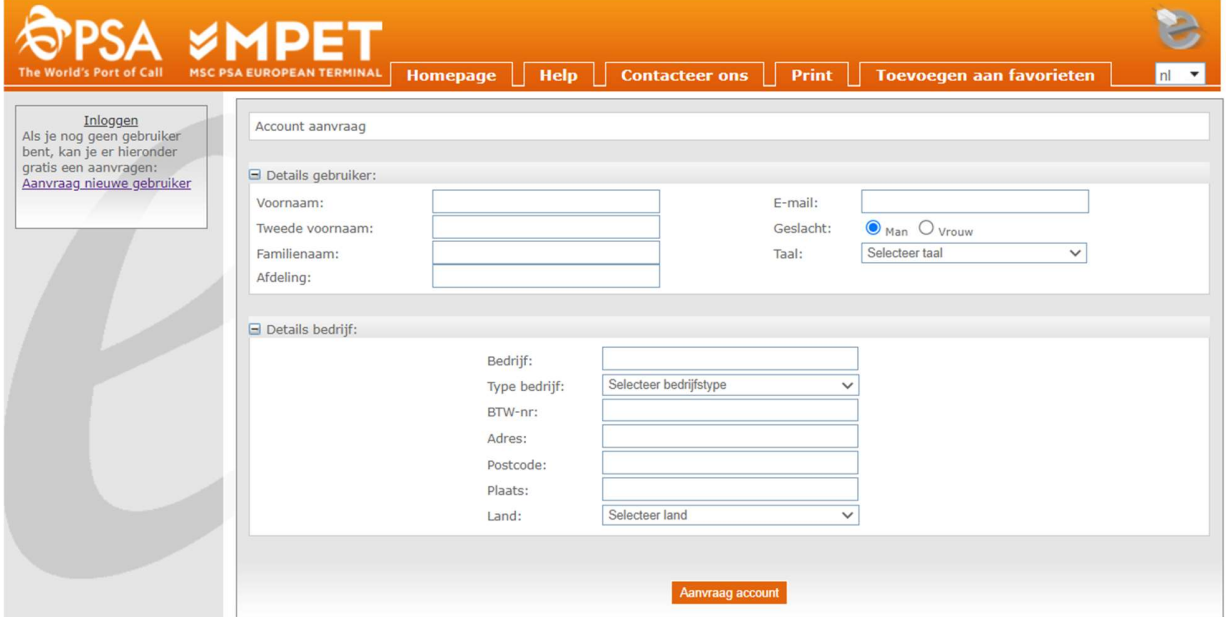

Uw aanvraag wordt naar ons gezonden en wij zullen dan de nodige stappen ondernemen.

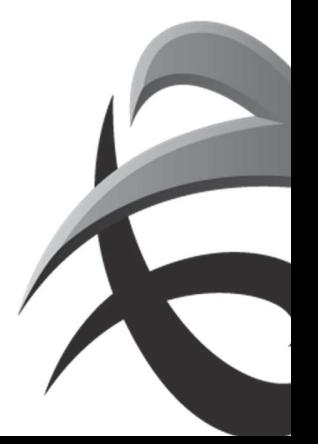

! Indien u een account aanvraagt en uw bedrijf bestaat reeds met 1 of meerdere super gebruikers, zal er een super gebruiker moeten geselecteerd worden (zie onderstaand voorbeeld ).

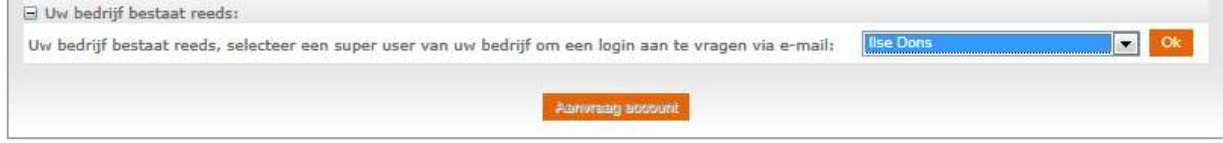

Deze super gebruiker ontvangt uw aanvraag en zal u als nieuwe gebruiker toevoegen.

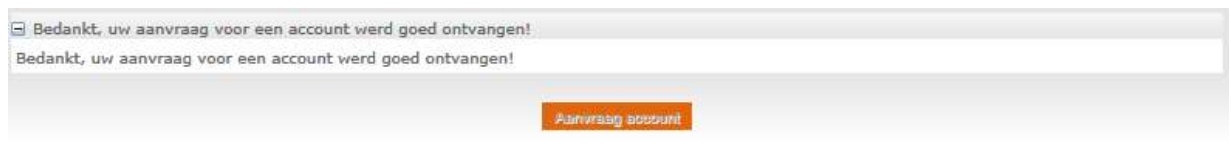

Als uw aanvraag is verwerkt, ontvangt u een e-mail met link om een paswoord in te geven, waarna u kan aanloggen op ePortal.

Klik op de link in deze mail om een paswoord in te geven. Dit paswoord dient 8 karakters lang te zijn en moet een niet alfanumeriek teken bevatten.

Om veiligheidsredenen zal regelmatig een nieuw paswoord ingegeven moeten worden. Voor een optimale werking van ePortal: Gelieve uw paswoord NIET op te slagen.

# 1.2. Wachtwoord vergeten Inloggen Hulp nodig bij het<br>
Prediction (Britannelden) aanmelden?<br>
Prediction (Britannelden) Gebruiksvoorwaar Gebruiksvoorwaarden aan

#### Klik op de link wachtwoord vergeten. Vul uw gebruikersnaam in.

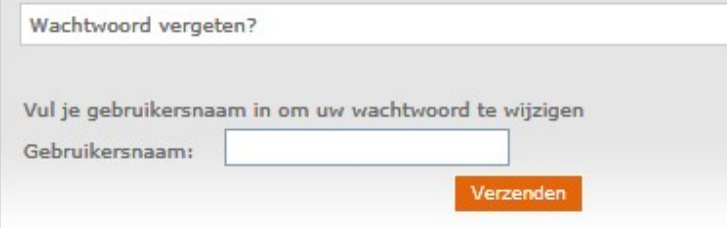

U zal een mail ontvangen met een link om een nieuw wachtwoord in te stellen.

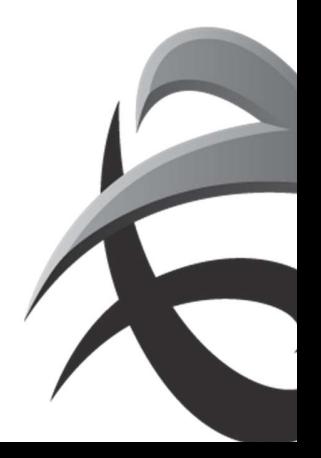

# 1.3. Inloggen

 $\rightarrow$  Vul uw gebruikersnaam/login en wachtwoord correct in en klik op 'Inloggen'

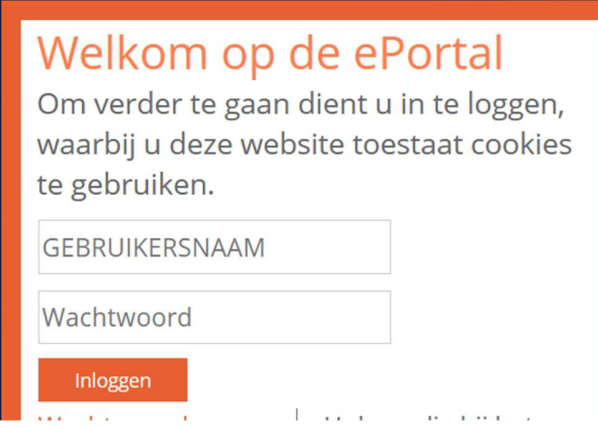

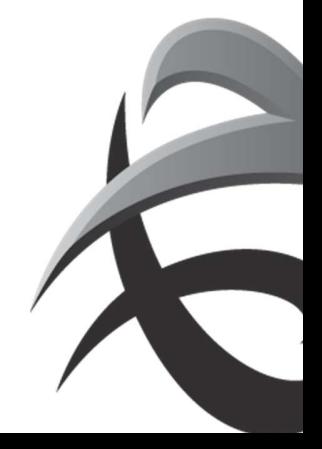

# 2. Knoppen

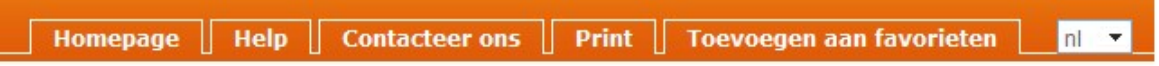

The co

# 2.1. Homepage

Om terug naar de startpagina van onze website te gaan.

## 2.2. Help

Hier vindt u de minimum voorwaarden om de ePortal optimaal te gebruiken.

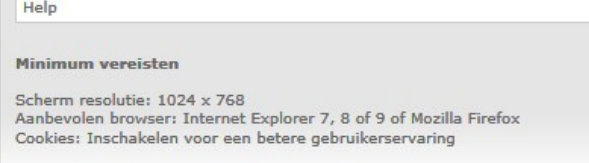

# 2.3. Contacteer ons

Via 'contacteer ons' kan u PSA Antwerp een e-mail zenden met een vraag of probleem. Als u ingelogd bent zullen uw gegevens automatisch ingevuld worden.

U selecteert een type request:

- Feature request: U wil een melding sturen
- Bug report: U hebt een fout vastgesteld.
- Andere

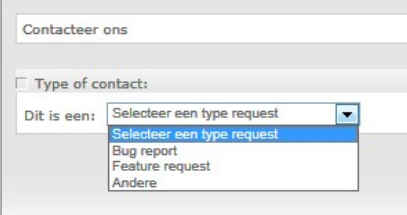

In volgend kader kan u het probleem kort samenvatten.

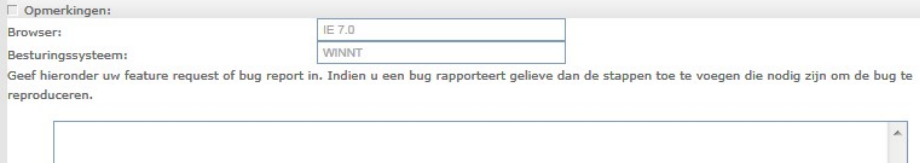

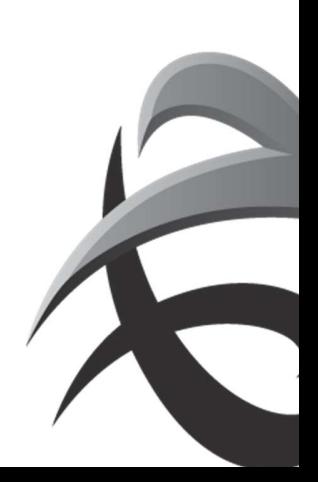

# 2.4. Print

Indien u gegevens wil printen, raden wij aan om dit liggend (landscape) te doen voor een optimaal resultaat.

# 2.5. Toevoegen aan favorieten

Hier kan je de website opslagen bij uw favorieten.

# 2.6. Taal wijzigen

U kan zonder problemen wisselen tussen Nederlands, Engels en Frans. De gekozen taal zal zichtbaar worden.

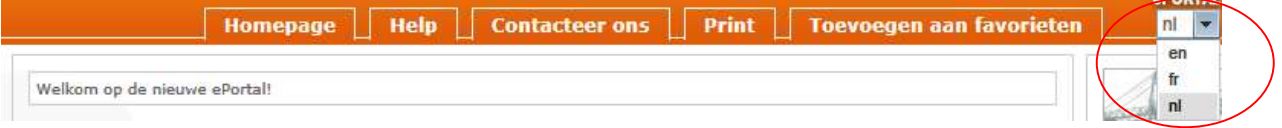

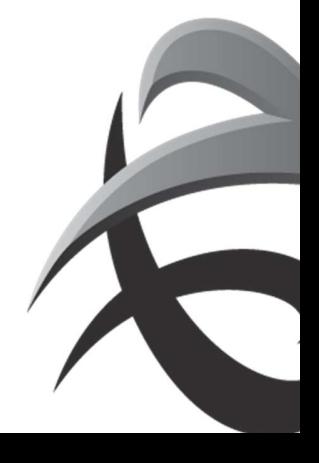

#### 3 Symbolen

# 3.1 Verwerking berichten

Waarschuwing: Wanneer u met de cursor op dit icoon staat, krijgt u meer informatie over wat er foutief is.

 Error: dit wil zeggen dat er iets fout is in de gegevens die u hebt ingetypt. Ga met de cursor op dit symbool staan, dan krijgt u een verklaring van de fout.

#### 3.2 Tabellen

Bij verschillende kolommen kan een titel onderlijnd zijn. Deze kolommen kunnen gesorteerd worden door op de titel van de kolom te klikken.

Een groene pijl duidt aan welke kolom en in welke richting deze gesorteerd is.

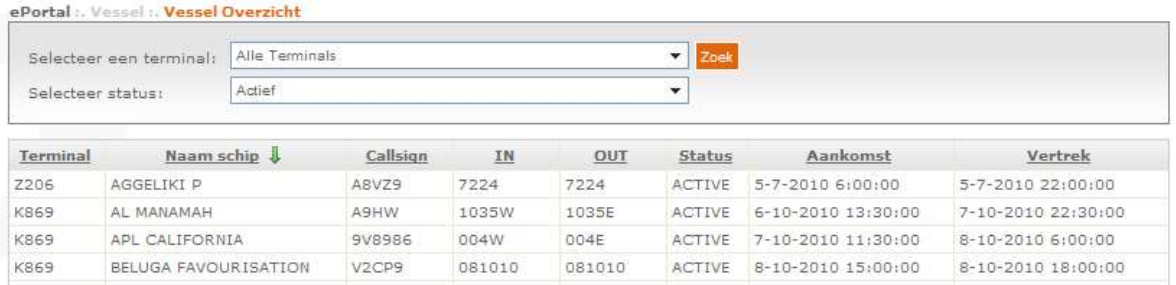

# 3.3 Filter

Bij sommige menupunten kan u bepaalde criteria filteren

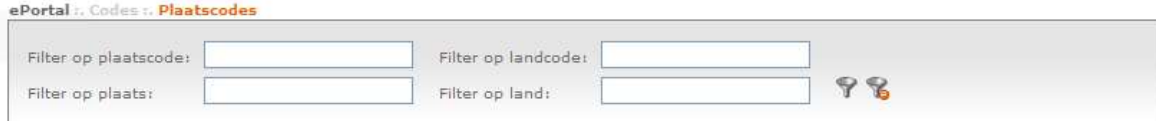

 Vul de criteria in het juiste veld in en druk op het filter icoon Een asterisk (\*) kan gebruikt worden als een wildcard in het veld.

icoon om de filter te verwijderen.

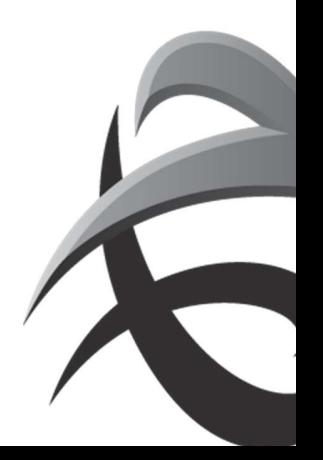

# 3.4 Navigatie

Soms zijn er meer gegevens beschikbaar, dan zichtbaar is op de pagina. In dit geval kan u naar de verschillende pagina's gaan, door op het nummer te klikken.

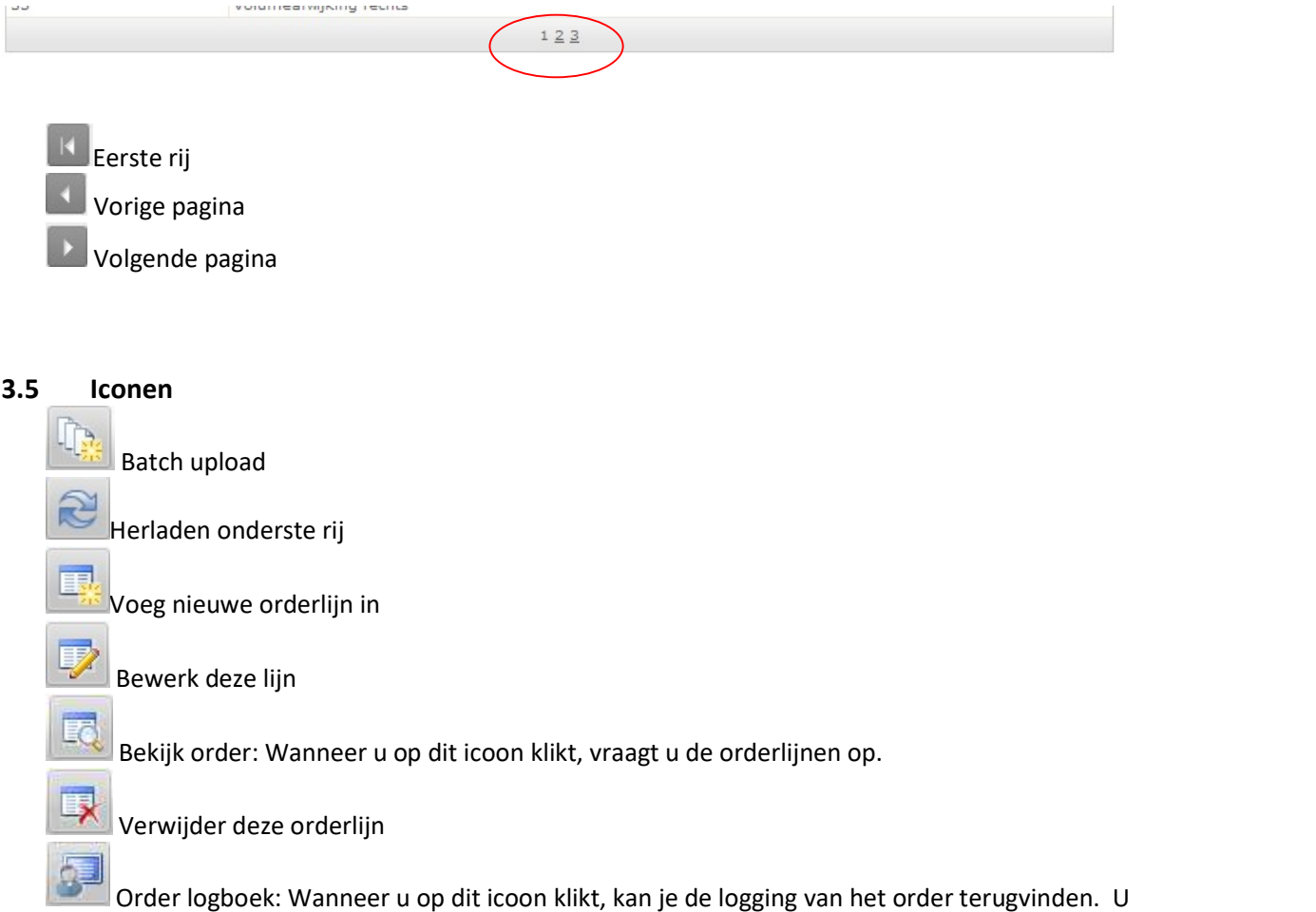

kan zien door wie, via welke weg en wanneer het order is aangemaakt of gewijzigd.

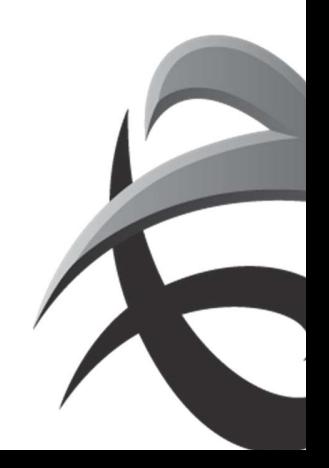

#### 4. Menupunten

Naargelang de functie van elke gebruiker zullen er verschillende menupunten toegekend worden. Hieronder worden deze omschreven.

#### 4.1. Container

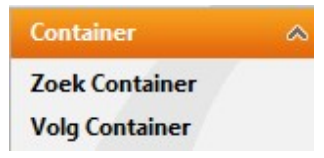

#### 4.1.1. Zoek container

Een deel van de opties op ePortal zijn toegankelijk voor iedereen. Zoek container is hier één van.

Onder 'Zoek container' vindt u maximum de twee laatste bewegingen van een container, inclusief de geregistreerde bewegingen.

Klik op 'Zoek container'  $\rightarrow$  Tik het containernummer in dat u wilt opzoeken  $\rightarrow$  Klik op 'Zoek'

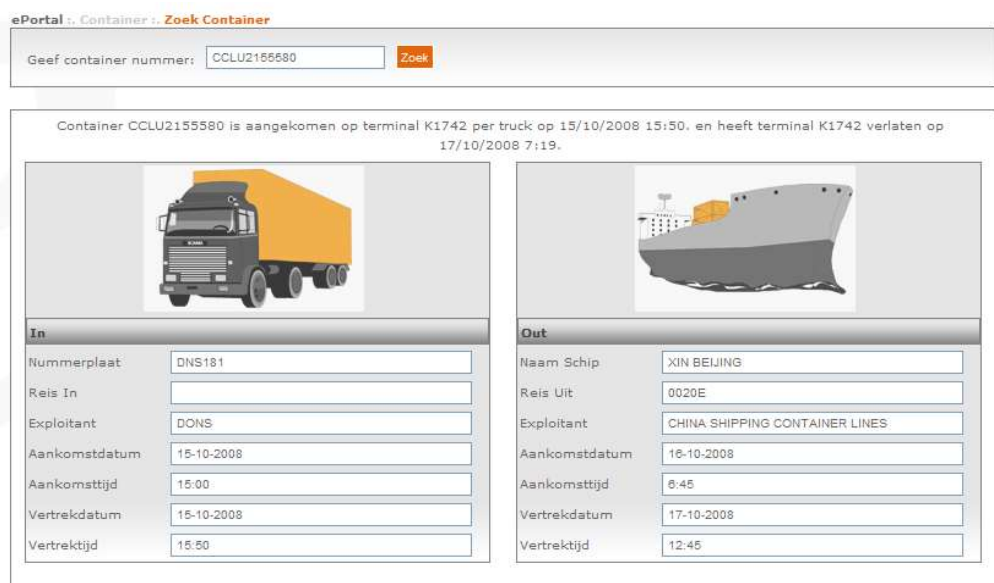

Bovenaan staat samengevat hoe en wanneer de container is aangeleverd en/of afgeleverd.

Hieronder vindt u specifieke gegevens over het transport zoals de nummerplaat, de uitbater/transporteur, de naam van het schip, reisnummer, datum en uur van aankomst/vertrek, …

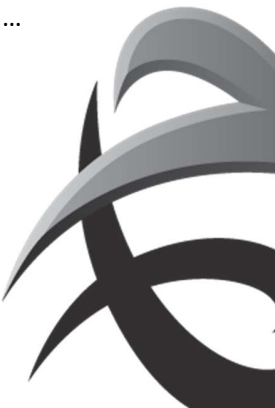

#### 4.1.2. Volg container

Via 'Volg container' vindt u de gedetailleerde historiek van een container.

Dit menupunt is enkel toegankelijk voor lijndiensten/rederijen en PSA Antwerp users.

 $\rightarrow$  zie handleiding Volg container

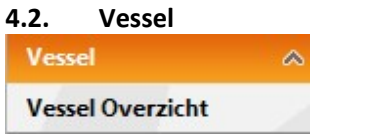

#### 4.2.1. Vessel overzicht

Dit is een overzicht van alle schepen die een bezoek hebben op één van de PSA Antwerp terminals. U kan hier de bezoeken, call sign,… terug vinden.

Klik op 'Vessel overzicht'

 $\rightarrow$  Kies, indien gewenst, een kaai

 $\rightarrow$  Kies, indien gewenst, de status van het bezoek

Klik op 'Zoek'.

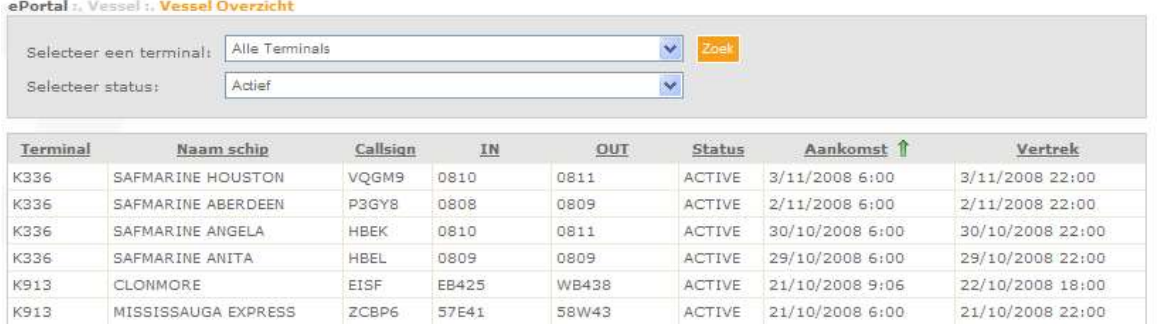

#### U krijgt volgende gegevens:

- Terminal: De PSA kaai waar het bezoek gekend is.
	- o K869: Europa terminal
	- o K913: Noordzee terminal
	- o K1742: PSA DGD
- Naam schip: De volledige naam van het zeeschip.

Als u met de cursor over de naam scrolt, zal u de PSA Antwerp afkorting van het schip te zien krijgen. - Call sign: Een uniek nummer gegeven door de Lloyds registratie.

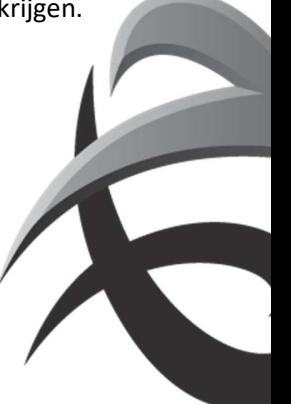

- IN: Het inkomend reisnummer (lossing) van de carrier.

- OUT: Het uitgaand reisnummer (lading) van de carrier.

- Status: De fase waarin het bezoek zich bevindt.

(!Als de status active is, wil dit niet zeggen dat het schip al effectief op kaai is, maar dat er al gegevens voor dit bezoek worden verwerkt)

- Aankomst: Datum en uur van verwachte aankomst (expected) of datum en uur van activering (active/sailed)

- Vertrek: Datum en uur van verwacht vertrek (expected/active) of datum en uur van afsluiten (sailed).

#### 4.3. Orders

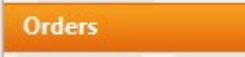

Via 'Orders' is het mogelijk om orders te bekijken, bewerken,….

 $\alpha$ 

Dit menupunt is enkel toegankelijk voor lijndiensten/rederijen.

 $\rightarrow$  zie handleiding ORDERS

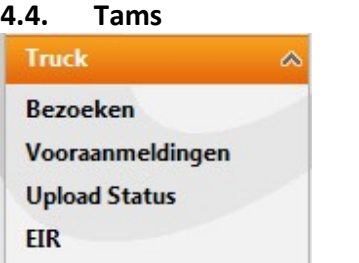

Via 'Truck' is het mogelijk om vooraanmeldingen en bezoeken aan te maken, te bekijken en bewerken via ePortal.

Dit menupunt is enkel toegankelijk voor 'trucking operators'.

 $\rightarrow$  zie handleiding TAMS

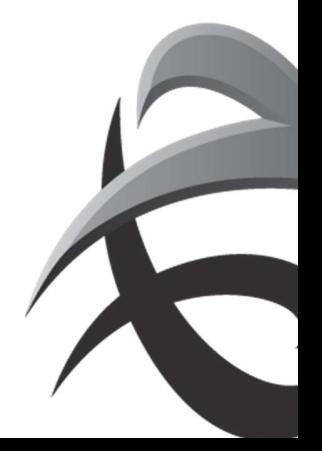

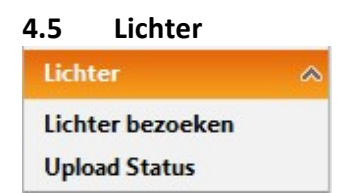

Voor lichtermaatschappijen is het mogelijk om laad en loslijsten te raadplegen en eventueel aan te maken.

 $\rightarrow$  zie handleiding Lichters

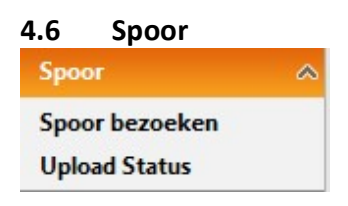

Biedt de mogelijkheid voor spooroperators om laad en loslijsten te raadplegen en eventueel aan te maken

 $\rightarrow$  zie handleiding Spoor

#### 4.7 Douane

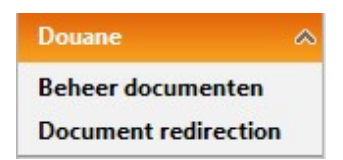

#### 4.7.1 Beheer documenten

Biedt de mogelijkheid om documenten te raadplegen

#### 4.7.2 Document redirection

Hier wordt de link naar APCS weergegeven Port of Antwerp (c-point.be)<br>Om documenten aan te maken, dient u zich eerst te registreren bij CPoint.

Voor meer informatie betreffende het registreren van documenten kan je contact opnemen met C Point

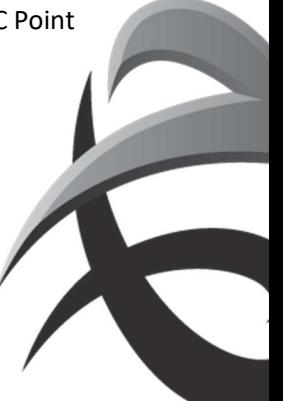

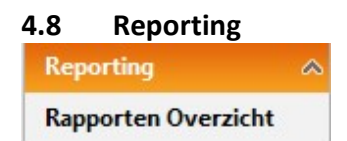

Lijndiensten/ rederijen kunnen voortaan zelf (wanneer gewenst), verschillende rapporteringen opvragen via ePortal.

 $\rightarrow$  Zie handleiding Reporting

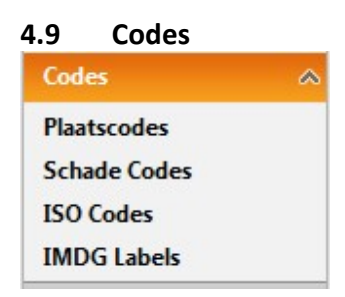

## 4.9.1. Plaatscodes

Alle Locodes van loshavens van schepen, die bezoeken hebben op één van de PSA en MPET terminals, kunnen teruggevonden worden onder (Plaatscodes'

Klik op 'Plaatscodes'  $\rightarrow$  Vul de plaatscode, landcode, plaats en/of land in  $\rightarrow$  Klik op de filter

Als u de filter wil verwijderen, klik dan op

De verschillende tabellen die u te zien krijgt, kunnen gesorteerd worden. Een groene pijl duidt aan welke tabel en in welke richting deze gesorteerd is.

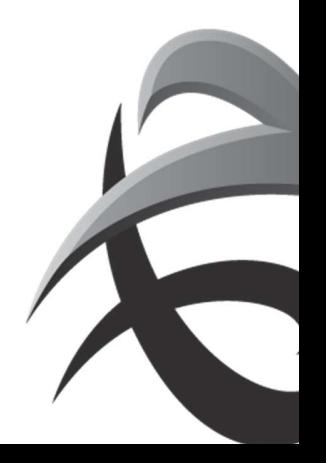

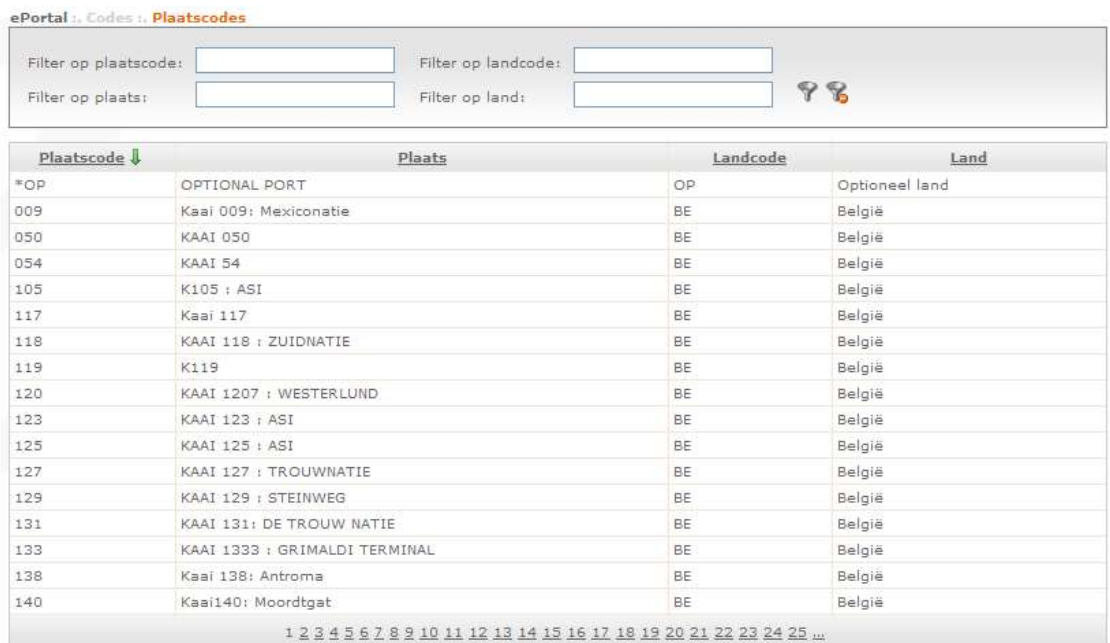

- Plaatscode: De code voor een bepaalde plaats gebaseerd op de UN locodes.
- Plaats: De volledige naam van de plaats.
- Landcode: De code voor een bepaald land gebaseerd op de UN locodes.
- Land: De volledige naam van het land.

#### 4.9.2. Schadecodes

Hier vindt u een lijst van de verschillende schade codes en hun omschrijving die in de haven van Antwerpen gebruikt worden.

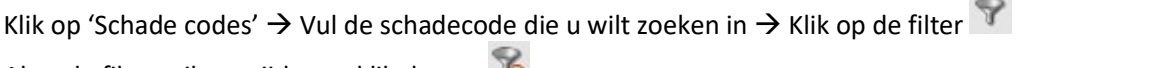

Als u de filter wil verwijderen, klik dan op

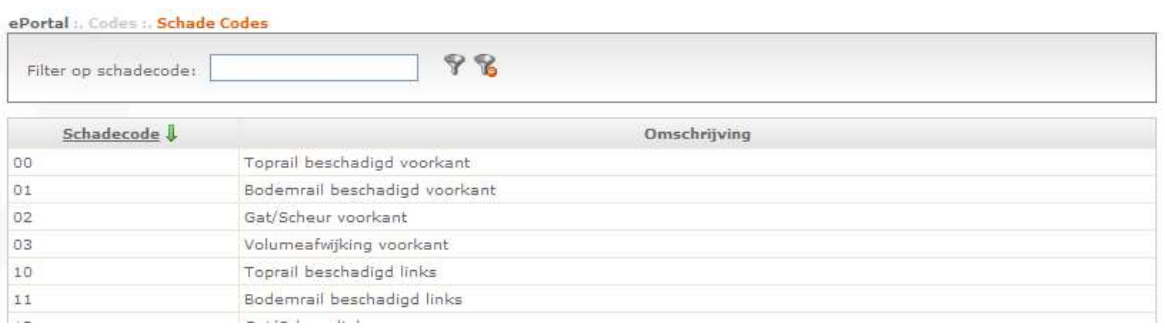

- Schade code: De in Antwerpen gebruikte code voor de vastgestelde schade.

- Omschrijving: De omschrijving van de schade code.

# 4.9.3. ISO codes

Hier vindt u een lijst van de ISO codes en lengte/type/hoogte.

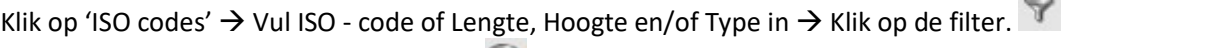

Als u de filter wil verwijderen, klik dan op

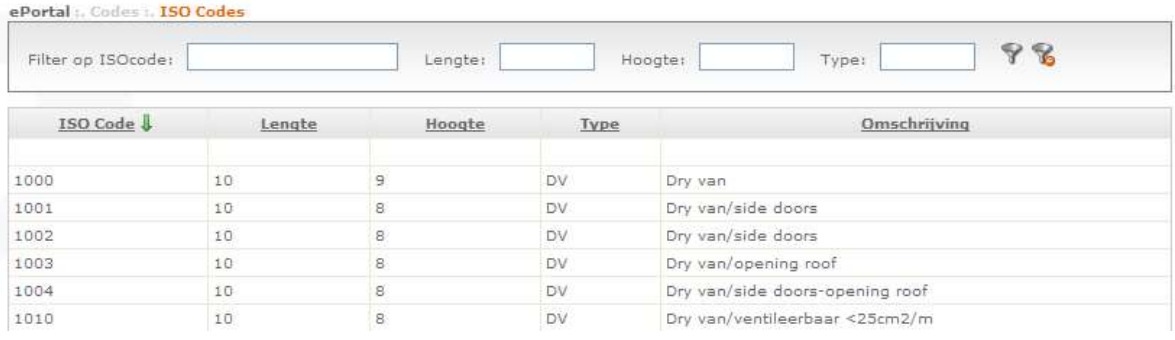

- ISO-code: Hier staan de verschillende codes.
- Lengte: Dit is de lengte van het containertype uitgedrukt in 'voet'.
- Hoogte: Dit is de hoogte van het containertype uitgedrukt in 'voet'.
- Type: Dit is het type container.
	- o AC: Auto carrier
	- o BO: Bolster
	- o BU: Bulk
	- o CC: Car Carrier
	- o CF: Collapsable Flat
	- o CR: Conair
	- o …

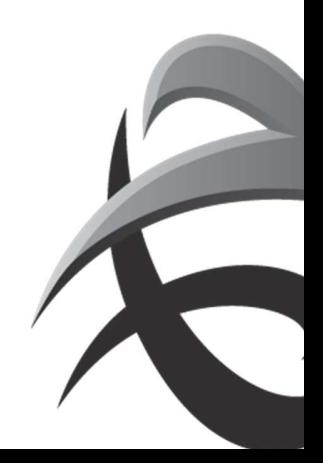

#### 4.9.4. IMDG Labels

Hier vindt u een overzicht van de verschillende IMO stickers.

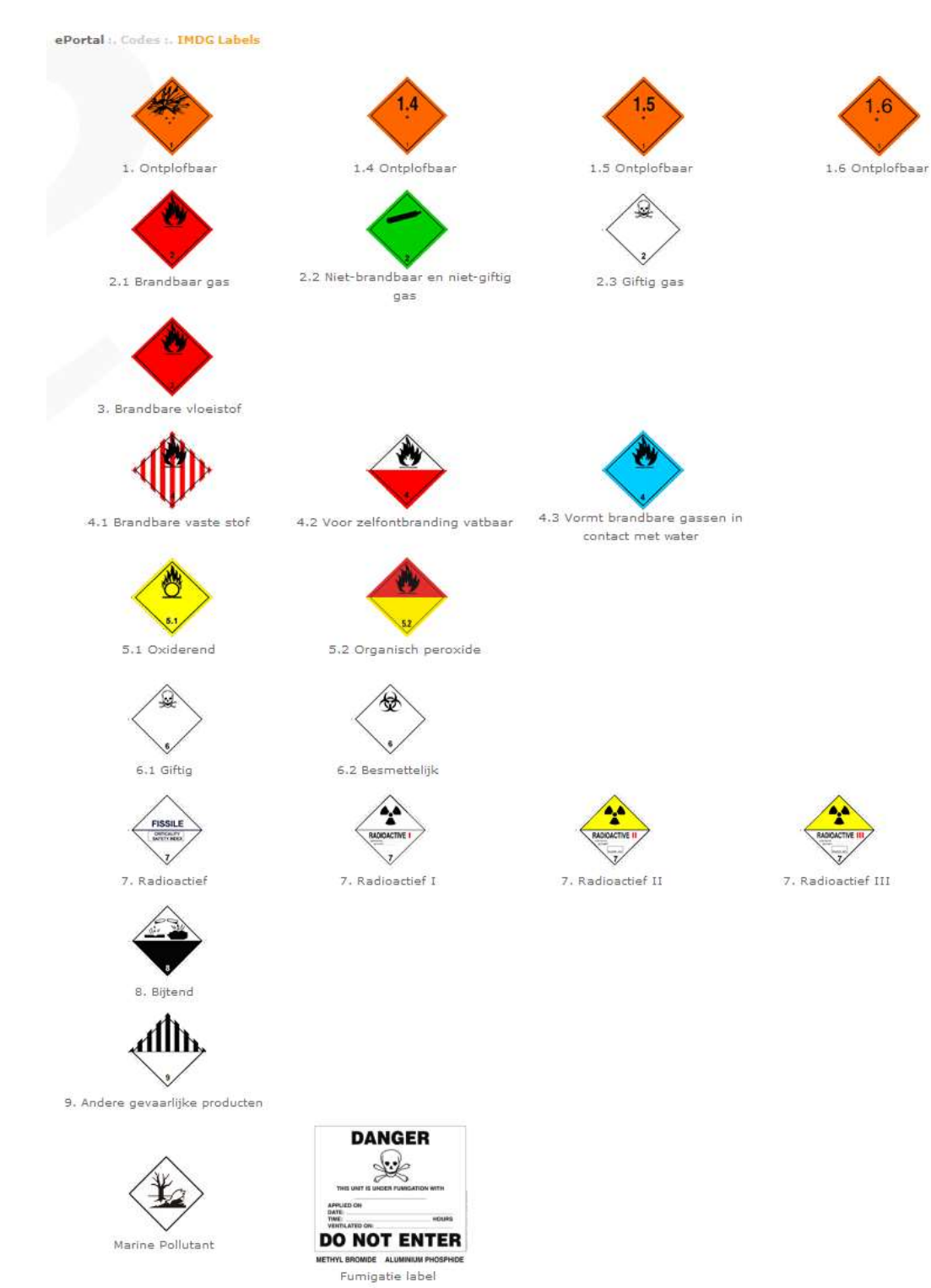

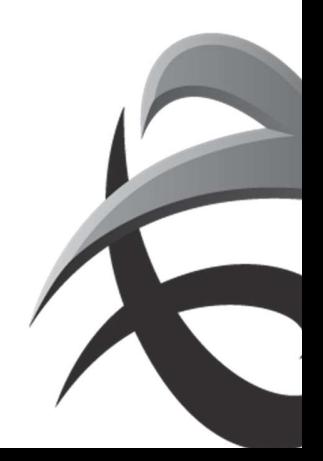

# 4.10. Beveiliging

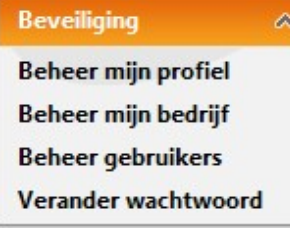

#### 4.10.1. Beheer mijn profiel

U kan hier als gebruiker uw profiel beheren.

Klik op 'Beheer mijn profiel'  $\rightarrow$  Maak de wijzigingen die u wenst.

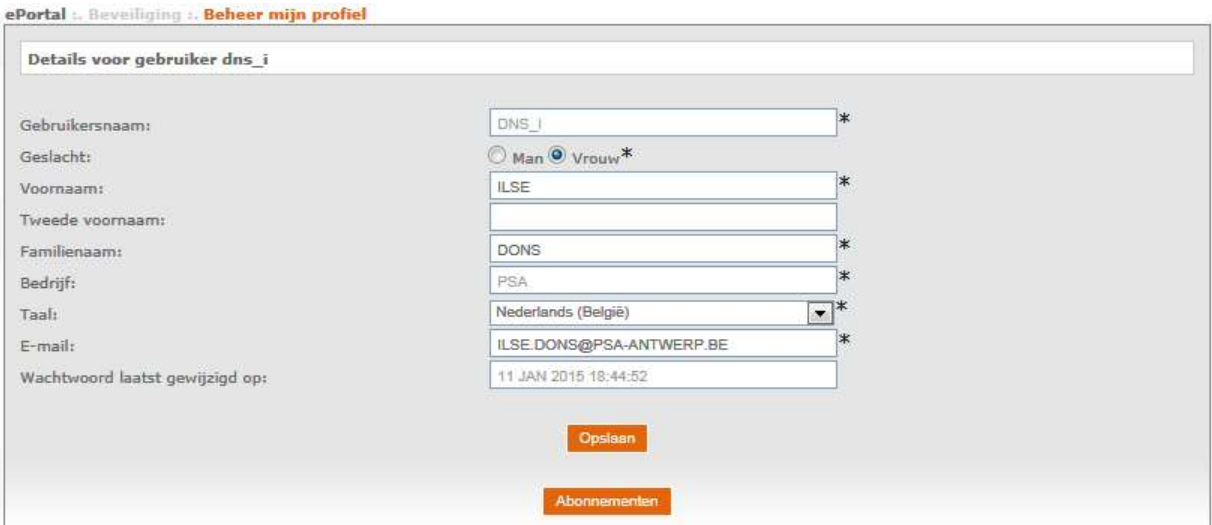

Verplichte velden zijn aangeduid met een \*

- Gebruikersnaam: Dit is uw gebruikersnaam gekozen door PSA Antwerp of uw super user. U kan deze niet wijzigen.

#### EXTRA!

Als je van bedrijf verandert  $\rightarrow$  account laten verwijderen + eventueel nieuwe aanvragen bij het nieuwe bedrijf.

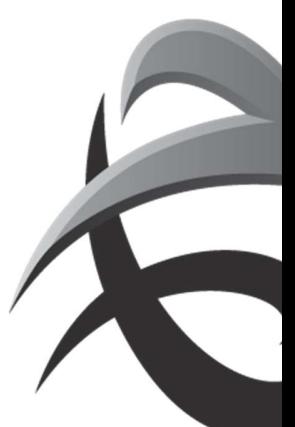

#### 4.10.2. Beheer mijn bedrijf

#### 4.10.3. Beheer gebruikers

Binnen elk bedrijf zijn er 'super users' aangeduid. Deze beheren de rollen en gebruikers van het bedrijf

 $\rightarrow$  Zie bijlage: super user

#### 4.10.4. Verander wachtwoord

U kan hier uw wachtwoord wijzigen.

Klik op 'Verander wachtwoord'  $\rightarrow$  Vul volgende velden correct in  $\rightarrow$  Opslaan

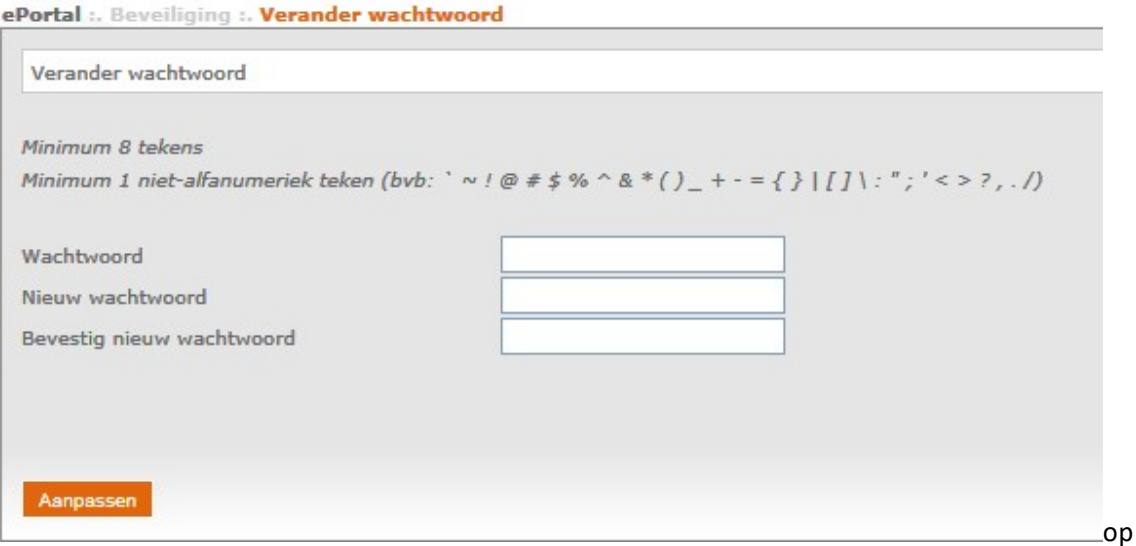

- Wachtwoord: Typ uw huidig wachtwoord
- Nieuw wachtwoord: Geef uw nieuw wachtwoord in.
- Bevestiging nieuw wachtwoord: Hier typt u uw nieuw wachtwoord nog een keer. (liefst niet kopiëren)

Veel succes!

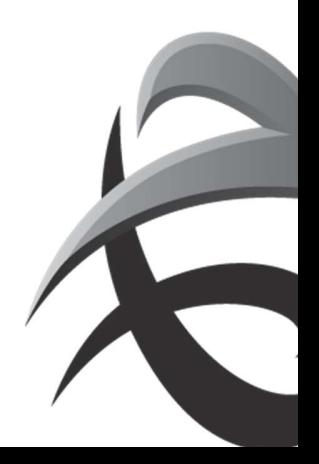